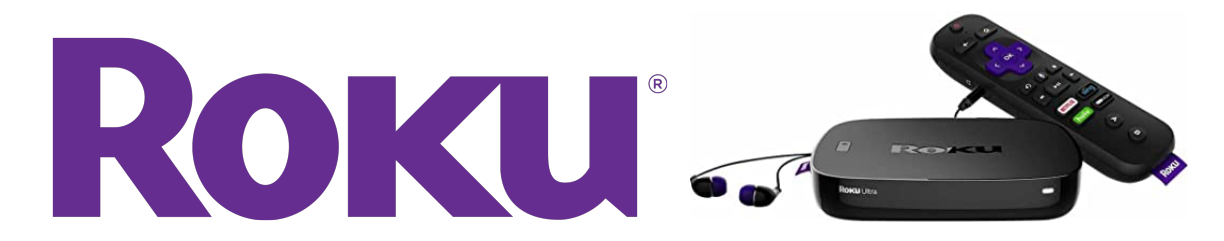

# **Fountaindale Public Library Roku Ultra Quick Start Guide**

### **IMPORTANT INFORMATION**

Fountaindale Public Library hopes you enjoy the streaming services provided on the Roku Ultra device. To ensure your viewing of these services is not interrupted, please:

- Do not log out of Netflix, Hulu, Max, Crunchroll\* or Disney+.
- Do not remove any set channels or content.
- Do not enter or leave personal credit card information logged into any channels or accounts.

For any content-related concerns, please visit **fountaindale.org/policies** to review our Collection Management Policy or request a copy upon your return of the Roku Ultra device.

Thank you, and enjoy your experience.

*\*Crunchyroll is only available on Outreach Roku devices.*

### **What's Included:**

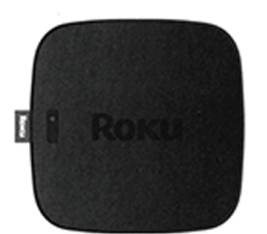

**Roku Ultra** 

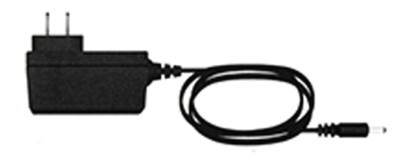

**Power Adapter** 

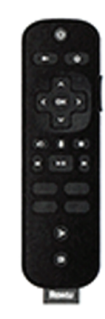

## **Roku Remote**

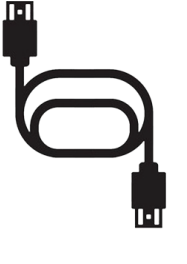

**HDMI Cable** 

### **SETUP**

### **Step 1: Connect to TV**

Connect the Roku Ultra to an HDMI port on your TV using the HDMI cable provided.

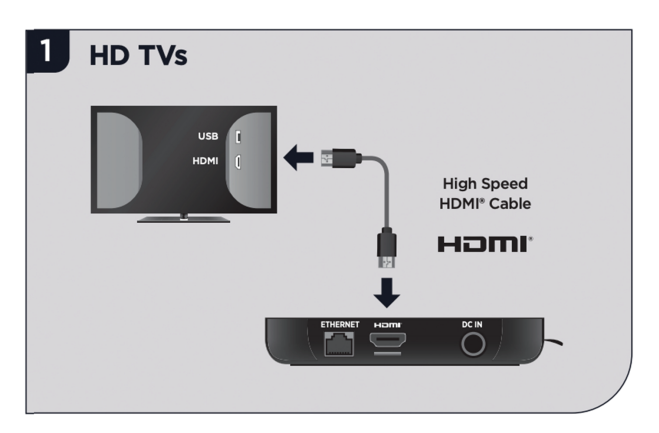

### **Step 2: Connect to Power**

Use the included power adapter to connect your Roku Ultra to a power outlet.

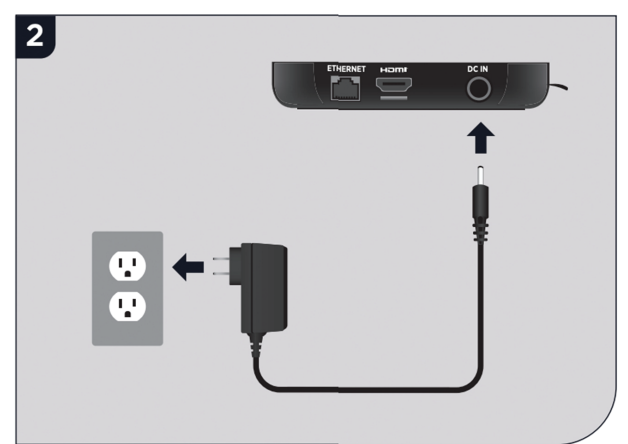

### **Step 3: Power on TV and Select Input**

Use your TV remote to power on the TV and select the HDMI input you used to connect the Roku Ultra.

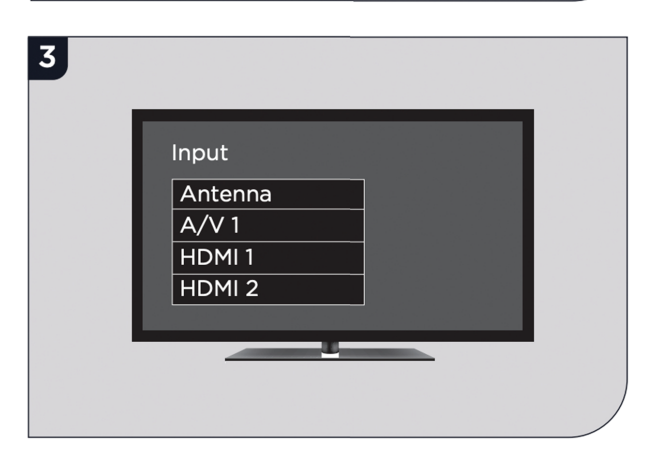

#### **Step 4: Connect to Wi-Fi**

From the home screen, use the Roku remote to navigate to Settings, then continue to arrow right to Network and finally, Wireless.

On the Wireless screen, select your Wi-Fi network. If your network is password protected, you will be prompted to enter your password.

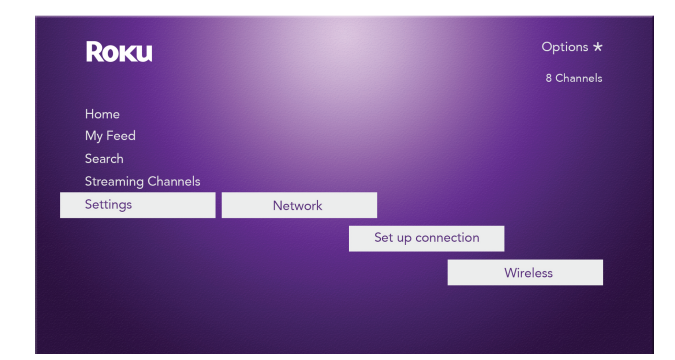

# **AVAILABLE APPS**

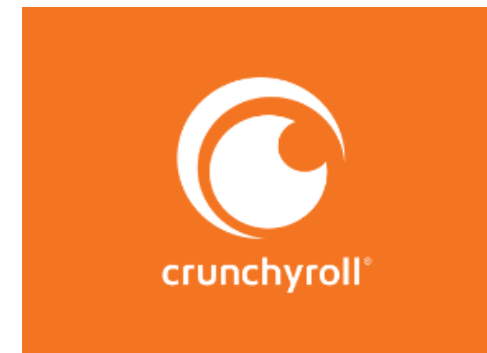

*Only available on Outreach Roku devices.*

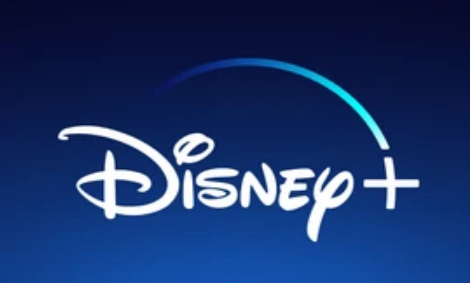

*Library card and PIN are needed to sign in.* 

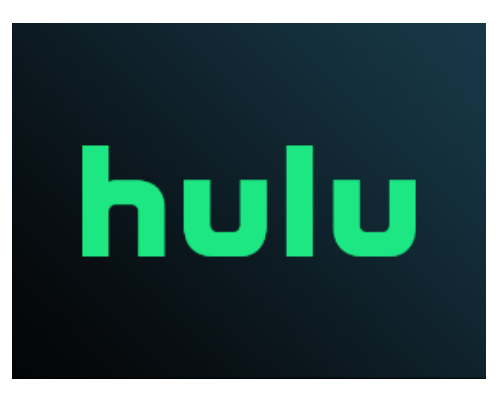

kanopy

*Library card and PIN are needed to sign in.* 

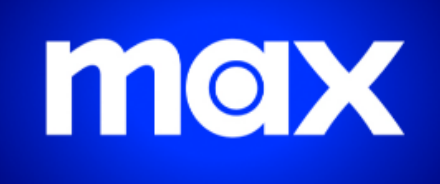

**NETFLIX** 

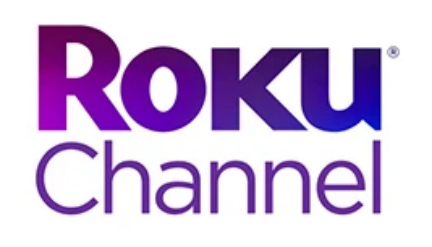

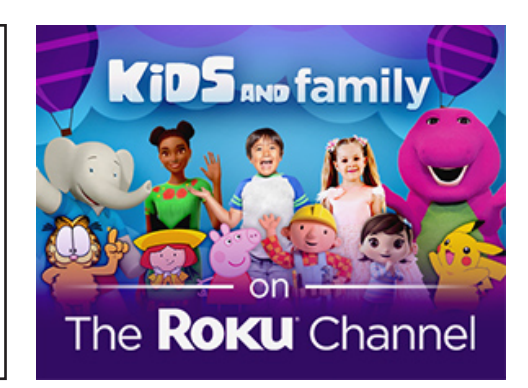

*Only available on Outreach Roku devices.*

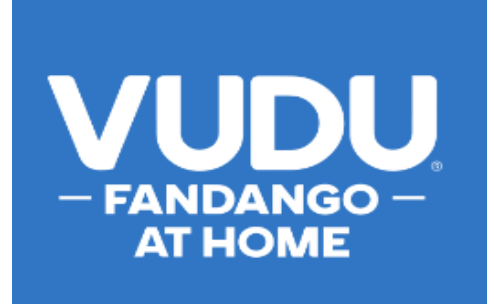

*Select My VUDU and then Movies to find a collection of ad-free movies.*

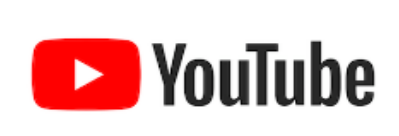

# **SELECTING THE CORRECT PROFILE**

To watch Netflix, Max, Hulu or Disney+, you will need to select the profile that matches the label found on the front or bottom of the Roku Ultra device.

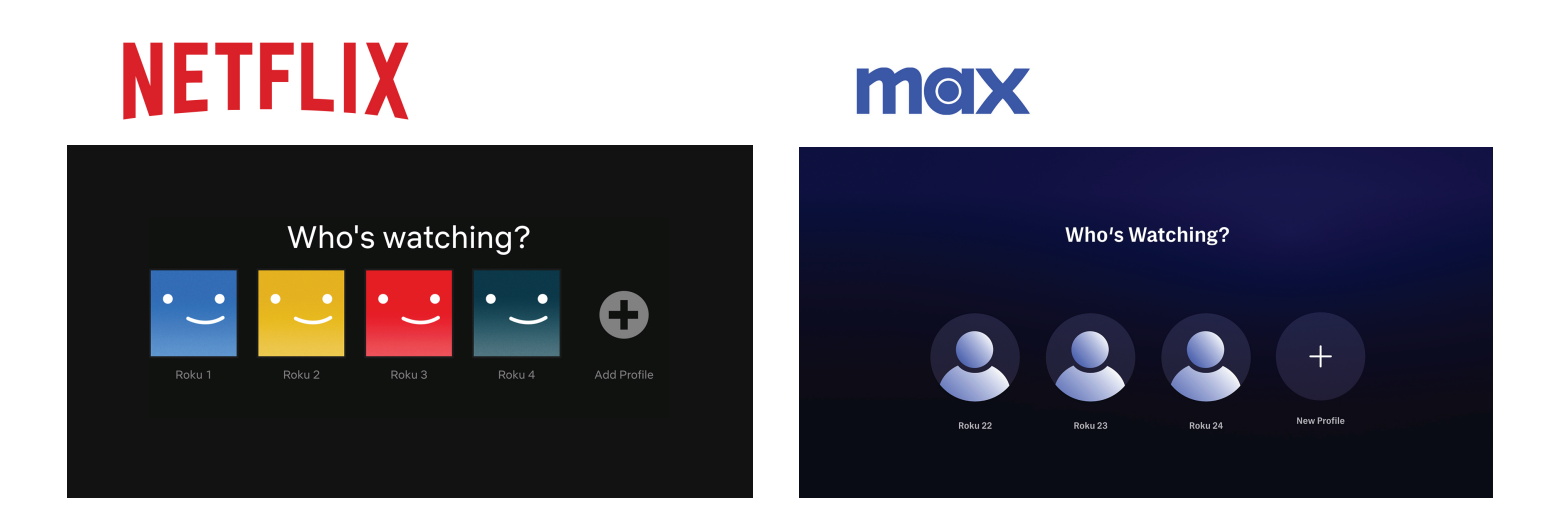

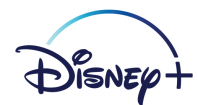

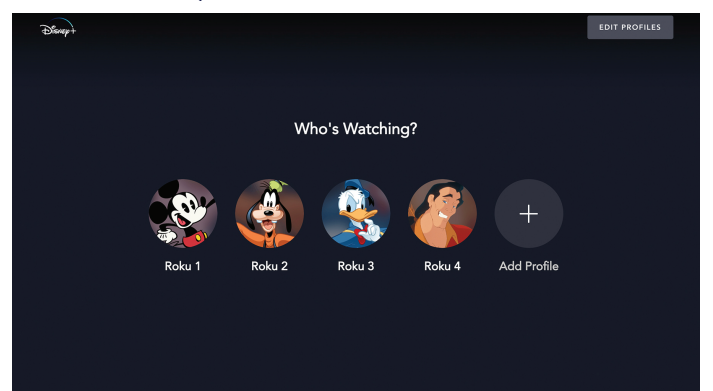

# hulu

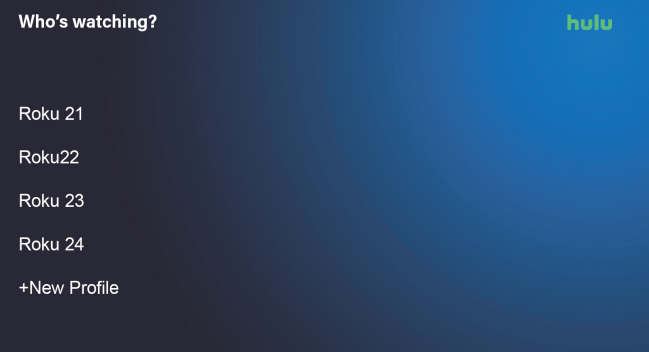

# **LINKING YOUR ACCOUNT**

### **Hoopla**

You will need an active hoopla account and access to a web browser to link to the hoopla app. If you have an account, press Next, otherwise visit **hoopladigital.com** to create an account first.

Log into your hoopla account from a web browser. Once logged in, visit **hoopladigital.com/link** and enter the unique code displayed on your screen. This can also be done through the settings menu on the hoopla app.

You have 20 checkouts per month available to use on your hoopla account. Be sure to log out of your account before returning the Roku. If you forget, we will log out of any linked accounts once the Roku is returned.

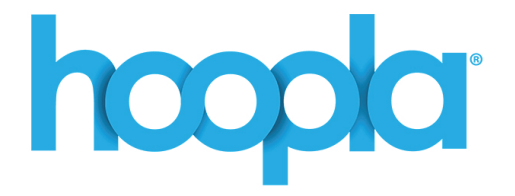

# Link your hoopla account

Please go to hoopladigital.com/link and enter the code below to link this TV with your hoopla account.

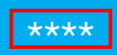

Verifying link...

# **LINKING YOUR ACCOUNT**

### **Kanopy**

You will need an active Kanopy account and access to a web browser to link to the Kanopy app. If you have an account, proceed to the next step, otherwise, visit **kanopy.com** to create an account first.

From the home screen, select Settings from the sidebar menu. Next, select Login at the top. Log into your Kanopy account from a web browswer. Once logged in, visit **kanopy.com/link** and enter the unique code displayed on your screen. This can also be done through the settings menu on the Kanopy app.

You have 30 tickets per month available to use on your Kanopy account. Be sure to log out of your account before returning the Roku. If you forget, we will log out of any linked accounts once the Roku is returned.

# kanopy

### **Link Your Device**

# kanopy

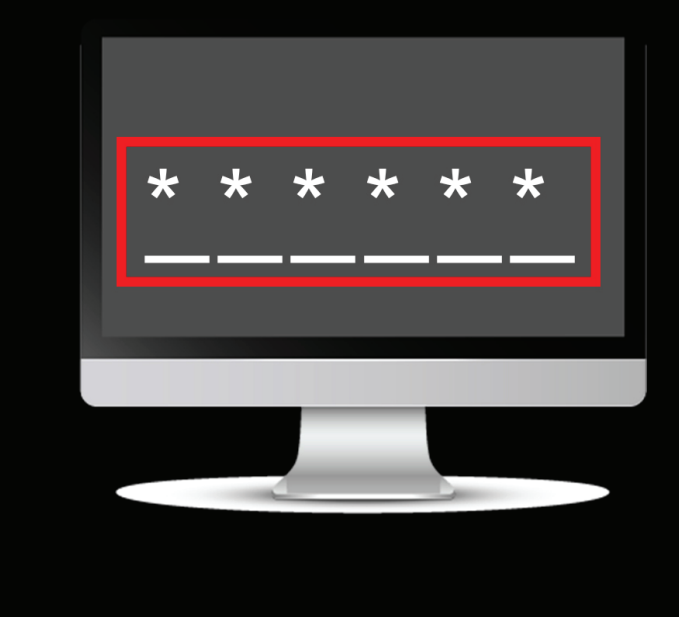

To link your Roku device to your Kanopy account:

- 1. Go to kanopy.com/link
- 2. Enter the code

To access Kanopy on Roku, in addition to being a member of a participating university or public library, you need to have a Kanopy account. If you don't already have one, please go to kanopy.com/user/register before linking.

# **ADDITIONAL SUPPORT**

For additional information on how to set up and use the Roku device, please visit **support.roku.com**.

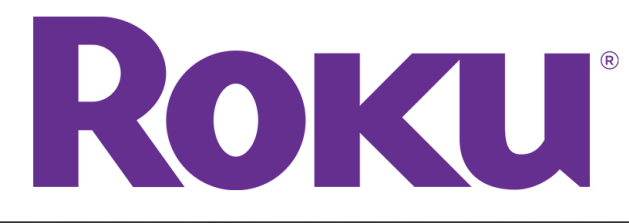

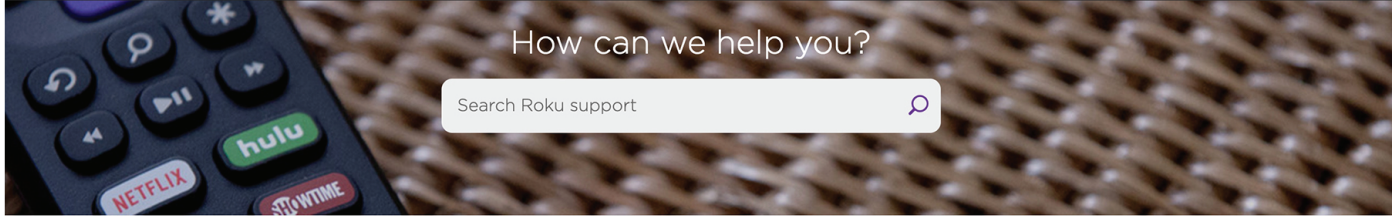

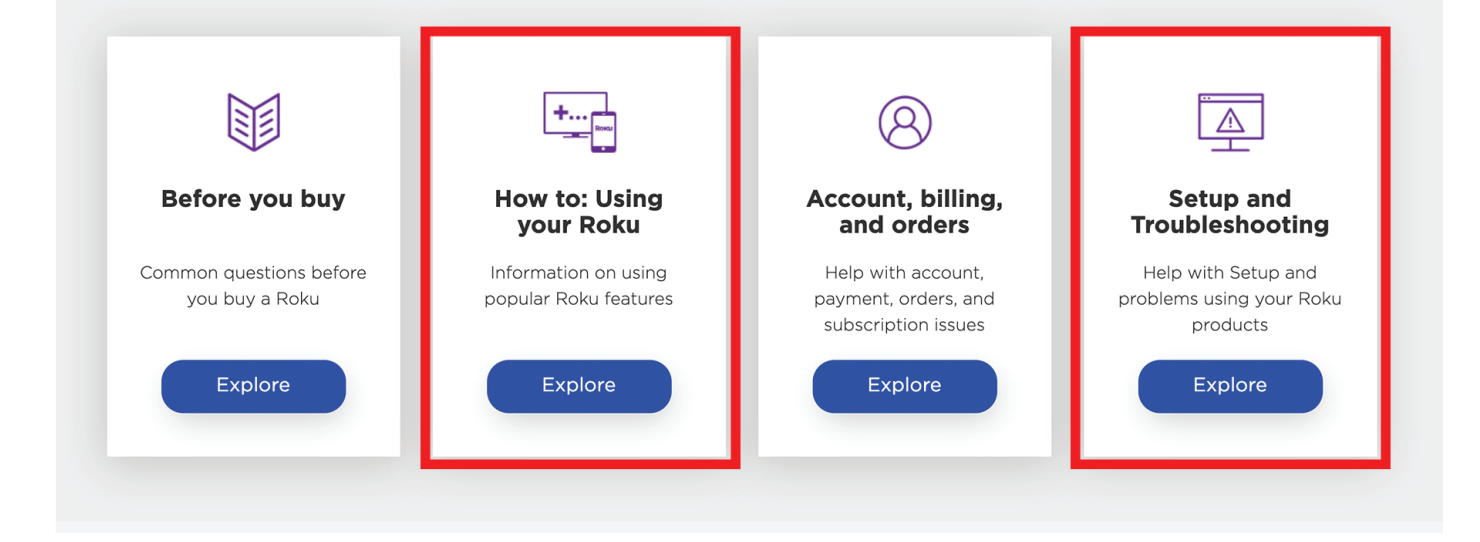

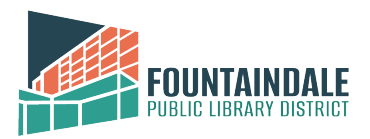

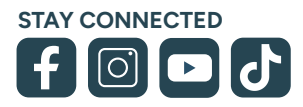